# **How do I Edit Club Information?**

# **This is done in the Club version of ClubRunner.**

From the **Club Info & Settings** page you can edit or change your Club Information such as logo, name, Club ID, chartered date, motto, greeting, meetings, and mailing address. To learn more please follow the steps below:

1. To access the **Club Info & Settings** page, you must go to your Club's home page and login by clicking on **Member Login** near the top right. Enter and login information and login.

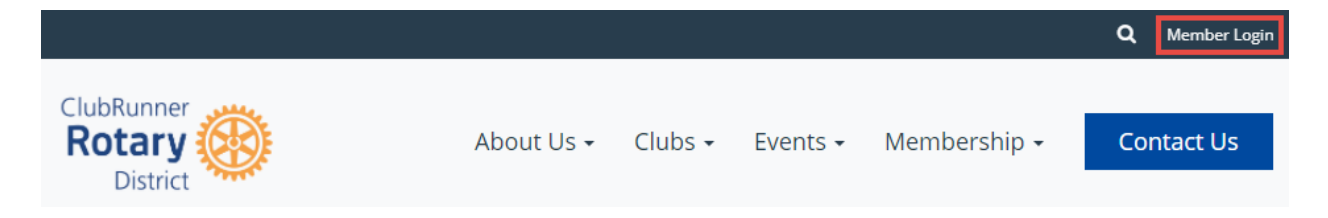

2. Click on **Member Area** near the top right.

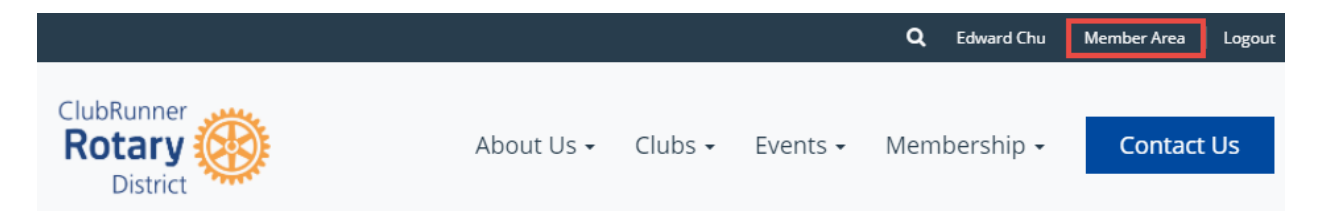

3. You are now on the administration screen. Click on **Club Info & Settings** on the blue menu bar.

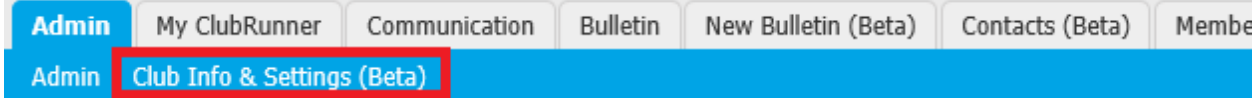

4. This takes you to the **Club Info & Settings** page. Click **Edit** near the top right of each section to change the information.

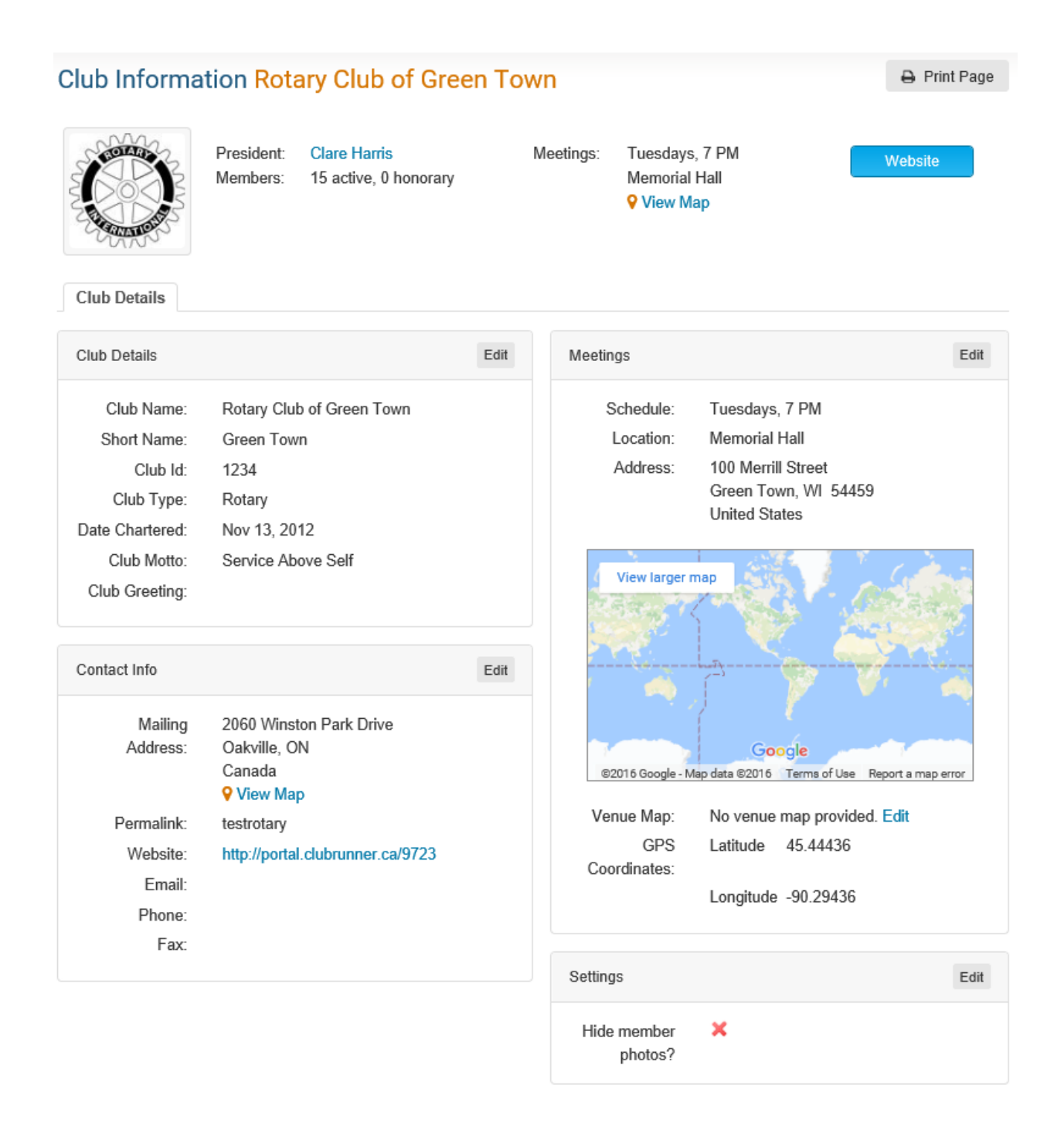

#### **How to change the Club logo**

1. To change Club logo click on the **Club logo**.

## Club Information |

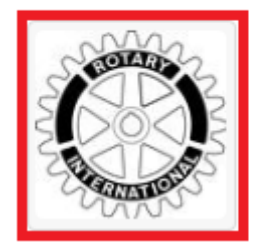

#### 2. This will take you to the **Update Club Logo** page. Click on **Load from Image Library**.

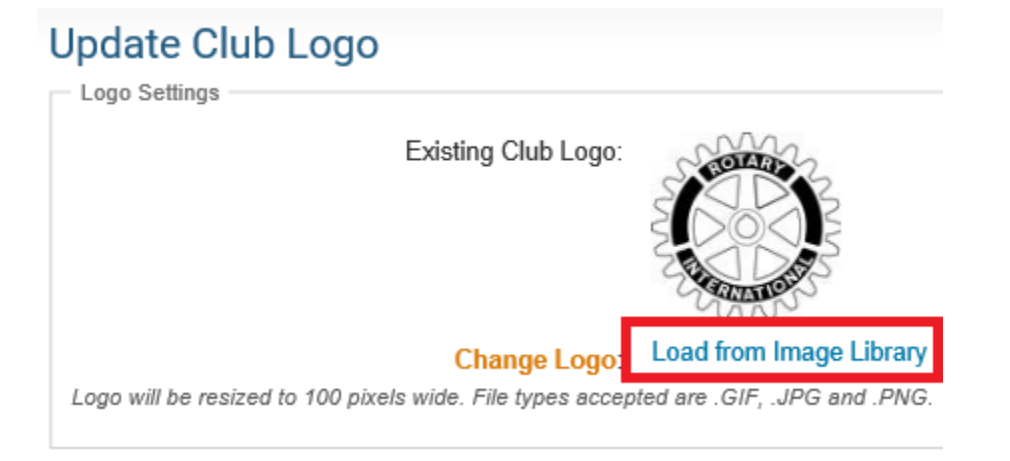

3. You could choose an existing image from your Library by double clicking on it or you can add a new image by clicking on the **Upload** button.

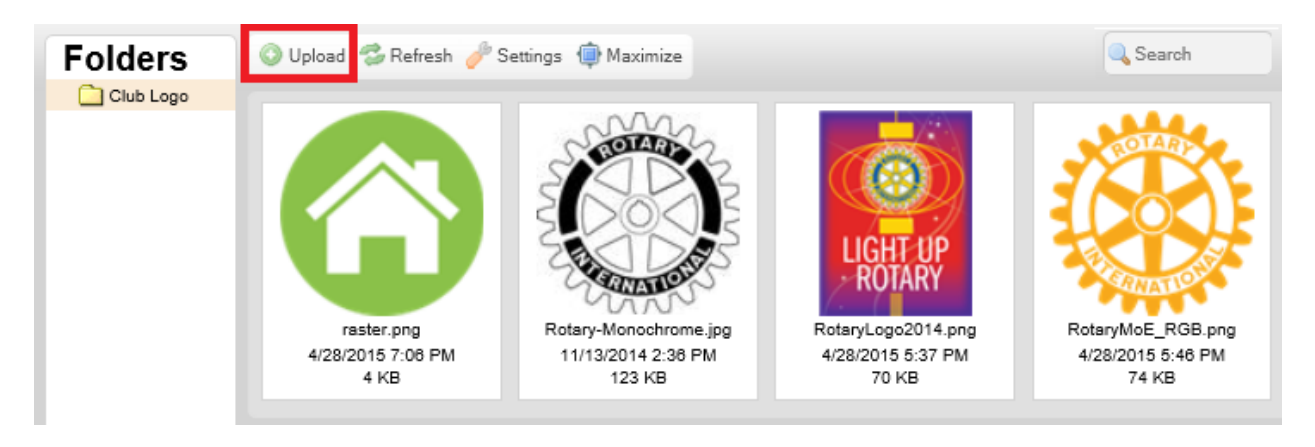

#### **How to change the Club Details**

1. Click on the **Edit** button near the top right on Club Details.

**Club Details** Edit Club Details Rotary Club of Green Town Club Name: Short Name: Green Town 1234 Club Id: Club Type: Rotary Date Chartered: Nov 13, 2012 Club Motto: Service Above Self Club Greeting:

2. Edit the fields. Once done, click **Save**. The symbol  $\Omega$  show which fields integrate with RI, if you have RI Integration turned on.

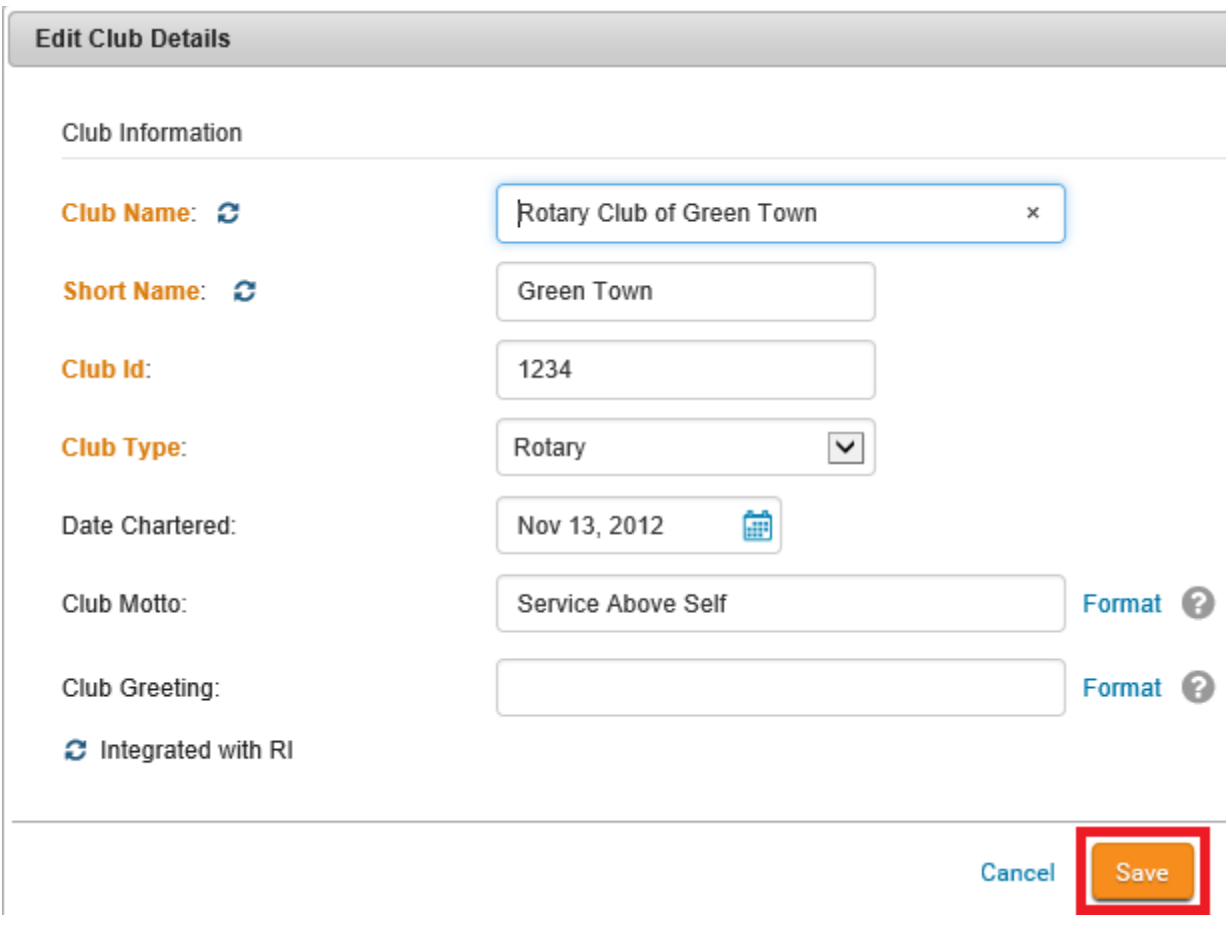

### **How to change the Contact Info**

1. Click on the **Edit** button near the top right on Contact Info.

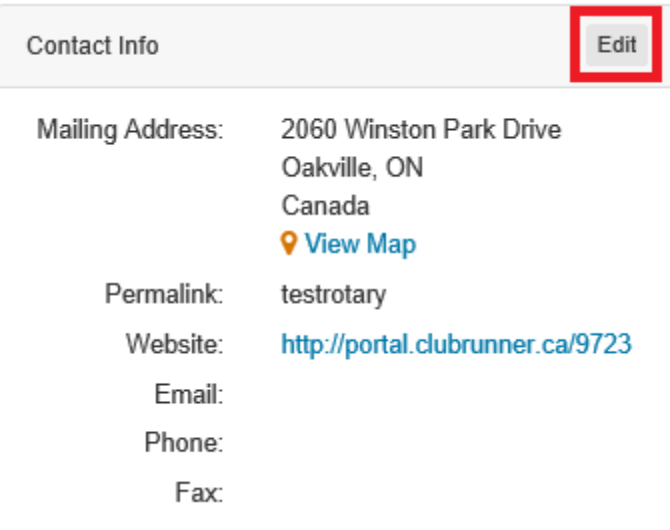

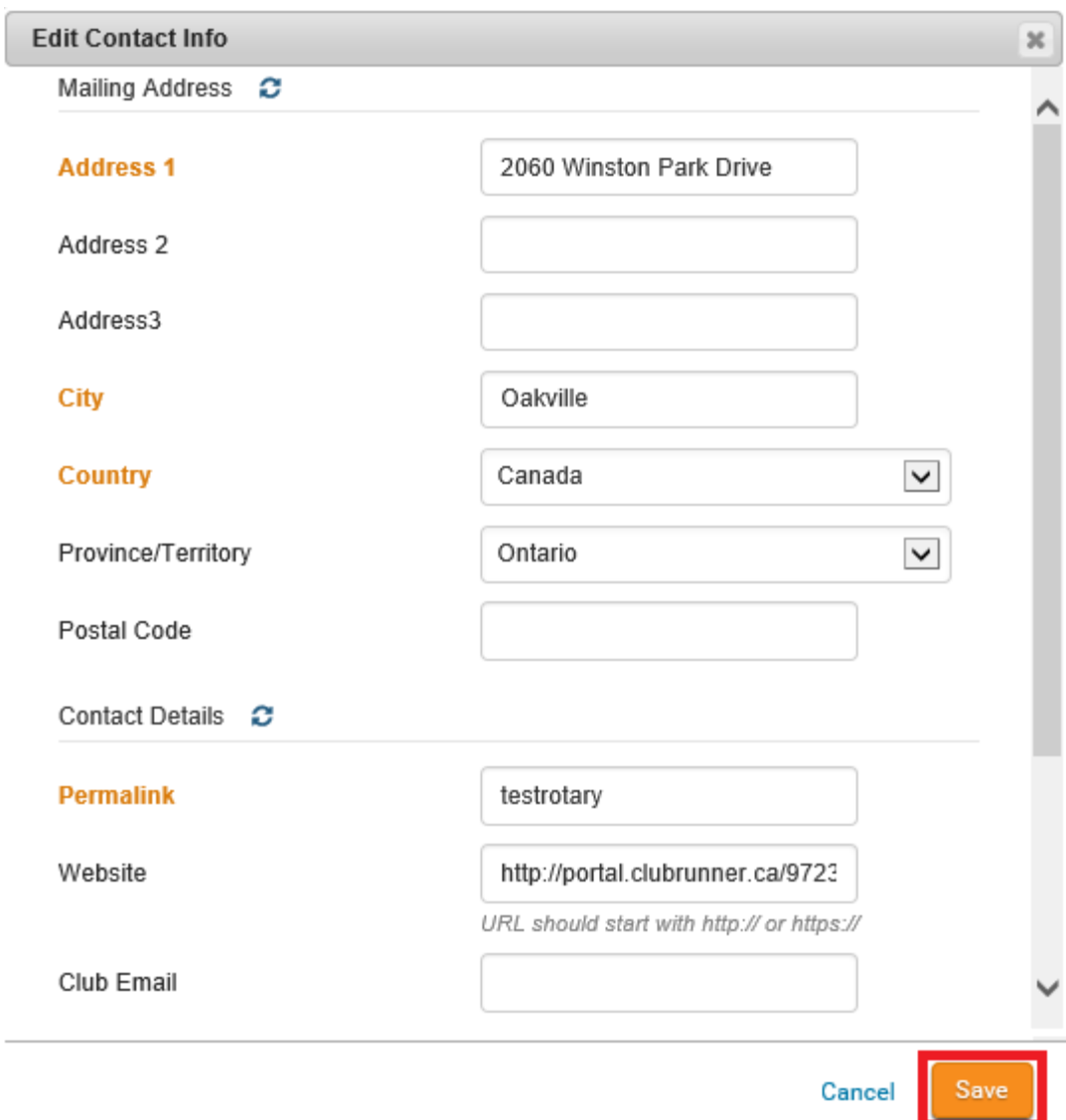

2. Edit the fields. Once done, click **Save**. The symbol  $\Omega$  show which fields integrate with RI, if you have RI Integration turned on.

#### **How to change the Meeting Information**

- 1. Click the **Edit** link near the top right of the Meetings section
- 2. From here you can edit the meeting information within the following sections:

#### **Meeting Schedule**

#### **Meeting Schedule**

What day and time does the club meet?

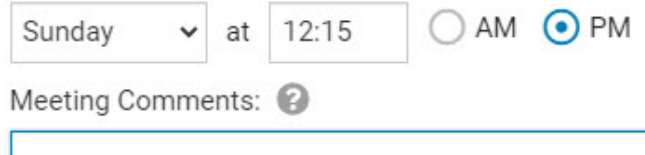

Share additional meeting details with the public. Total characters including HTML: 0/250

The Meeting Schedule section will allow the Club to set a day and time that the Club meets at along with any additional meeting comments. This meeting comments can be used to add additional details about the meeting, additional instructions for guests or any other additional information about the meeting the Club wants to include. This information will be public.

#### **Online Meeting**

#### **Online Meeting**

Our club meets online

This information is only visible to logged in members of your club or district, it is shown in with your meeting comments.

Meeting URL:

Private Details:

Total characters including HTML: 0/250

If the Club meets online, the **Our club meets online** option can be checked. This will reveal the **Meeting URL** and the **Private Details** fields. The direct link/URL to the online meeting can be

entered into the **Meeting URL** field and any additional information about accessing the meeting or other private details can be entered into the **Private Details** field. This information will be restricted to members only.

#### **Meeting Location**

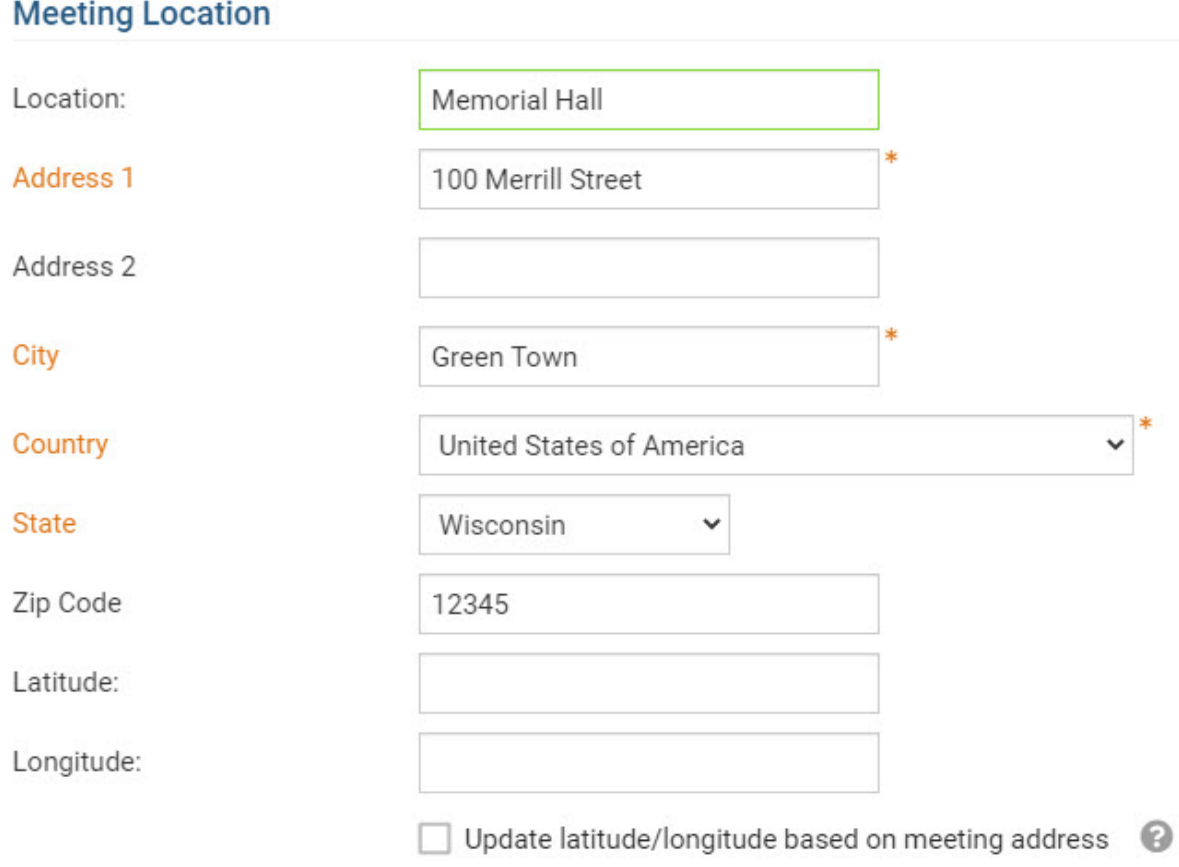

The Club can enter the meeting location, meeting address and meeting coordinates. The Club also has the option to automatically update the latitude and longitude fields based on the entered address by checking the "Update latitude/longitude based on meeting address" option.

3. Once complete, select the **Save** button to save the changes

#### **How to change Settings**

1. Click on the **Edit** button near the top right on Setting.

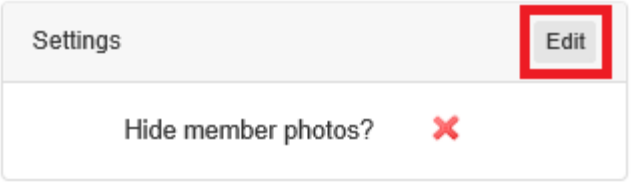

2. Click the check box to change this setting. This options lets you hide member's photos from users who are not logged into ClubRunner, on the Club Executives page and on the District's website. Once done, click **Save**.

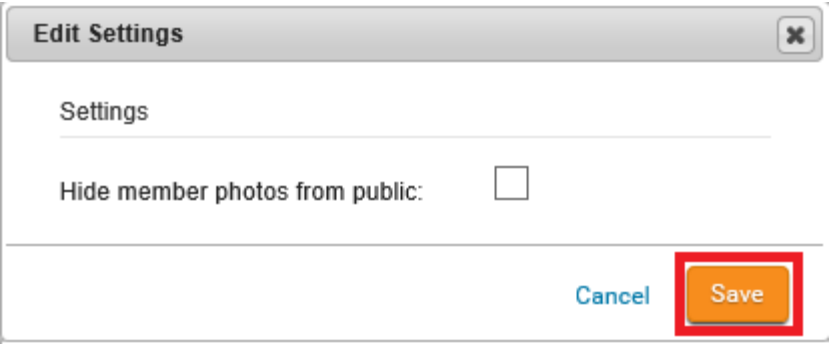